#### **3. UPISIVANJE PODATAKA U POLJA RADNOG LISTA**

Kad unesemo podatke u ćeliju **upis** možemo izvršiti na više načina: Enter, Tab ili strelice **na tastaturi, pritiskom na Enter (zeleni znak za štikliranje koji se pojavi prilikom unosa sadržaja polja) ili na neko drugo polje.**

**Ako odustajemo od otkucanog sadržaja u deliji pritisnemo dugme Esc ili pritisnemo na Cancel (crveno X koje se pojavljuje prilikom unošenja sadržaja).** 

**Ako želimo da brišemo sadržaj delije pritisnemo na nju i za brisanje ulevo koristimo Backspace, a za brisanje udesno koristimo Delete.** 

**U polja radnog lista se mogu upisivati:**

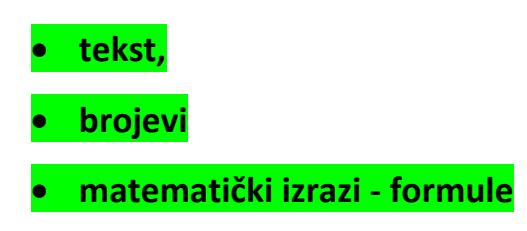

## **3.1 Upisivanje TEKSTA u polje**

**Selektujemo polje u koje želimo da upišemo tekst, unosimo tekst koji se vidi i u liniji za formule, a u imenu polja se pojavljuje oznaka položaja polja (A1). Tekst se prilikom pisanja prostire i na naredna polja ukoliko je duži od zadate širine selektovanog polja. Napomenimo da de tekst biti odsečen prilikom štampanja ako u narednom polju ima podataka.** 

**Upisivanje u deliju završava se pritiskom na taster ENTER, kada kursor prelazi u polje ispod.**

**Tekst se upisuje na slededi način:**

- **Levim tasterom miša označi se ćelija**
- **Dva puta se klikne i počne sa upisivanjem sadržaja**
- **Adresa ćelije prikazana je i na liniji za formule i u delu za ime ćelije**
- **•** Tekst će tokom pisanja ići preko ostalih ćelija
- **Pritisne se ENTER**
- **Tekst u Excelu se uvek poravnava u levo**

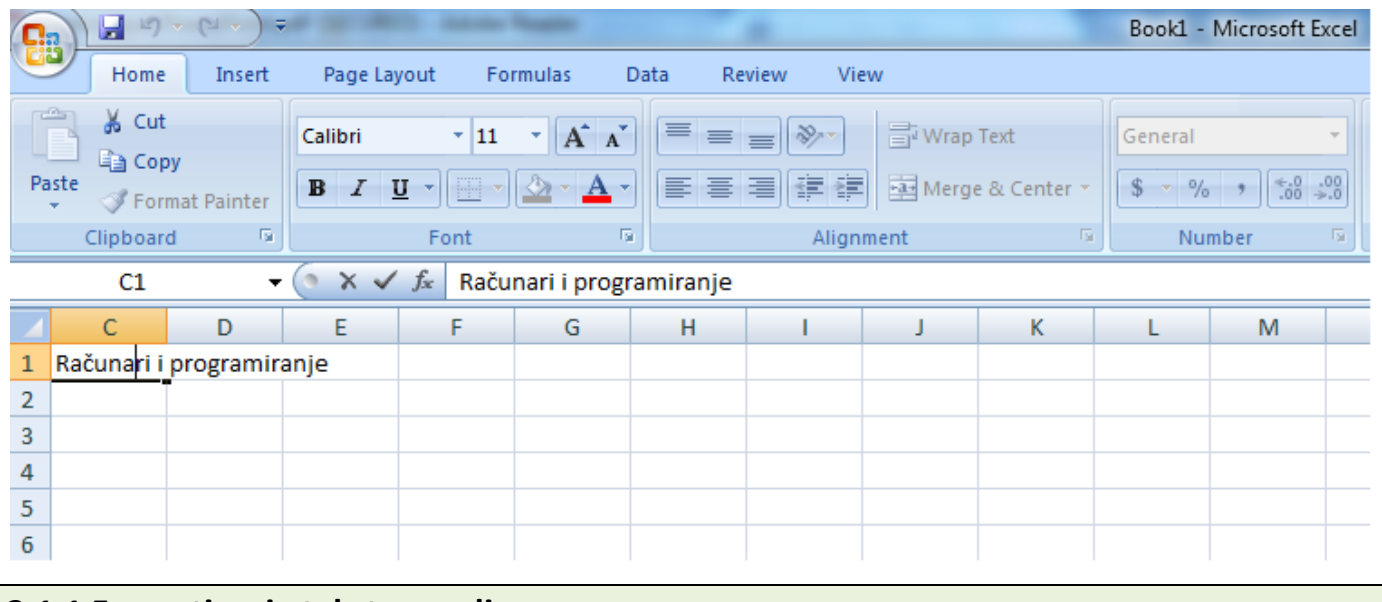

## **3.1.1 Formatiranje teksta u polju**

**Formatiranje možemo vršiti**

- **•** za svaku ćeliju ili
- **za grupu delija (Home/Cells/Format).**

**Za promenu vrste zapisa na deliji pritisnemo na nju zatim promenimo font, izaberemo veličinu slova, bold i sl. kucamo sadržaj ili ako sadržaj postoji on se automatski menja.**  Napomenimo da ako promenimo recimo veličinu slova u jednoj ćeliji promeniće se **veličina delija u celom redu ali de veličina upisanih sadržaja ostati nepromenjena.** 

**3.1.2 Automatsko proširivanje polja prema dužini teksta** 

**Selektujemo polje ili kolonu kod kojih je tekst duži od širine polja,** 

**Home/Cells/Format/AutoFit Column Width ili** 

**AutoFit Row Height - tekst de automatski proširiti polje prema svojoj širini ili** 

**visini.** 

![](_page_1_Picture_79.jpeg)

**3.1.3 Smanjivanje teksta na zadatu širinu polja** 

Ako je tekst duži od polja, a nemamo mogućnost da koristimo i naredno polje, moramo **ga smanjiti tako da stane u posmatrano polje.**

**3.1.4 Automatsko povedanje visine polja** 

**Ukoliko želimo da u polje unesemo tekst duži od veličine polja to možemo učiniti i** 

kucanjem teksta u više redova. Da bi to bilo moguće moramo obezbediti da se **automatski povedava visina polja.** 

**Selektujemo polje, izaberemo**

**Home/Alignment i u opciji Wrap text,** 

kucamo tekst koji će automatski, kada ispuni polje, preći na novi red u istom polju **(slično kao tekst u tabelama).** 

![](_page_2_Picture_83.jpeg)

## **3.1.5 Vertikalno ravnanje teksta u polju**

**Selektujemo polje u kome se nalazi tekst. Pritisnemo desni taster miša i izaberemo**

**Format Cells/Alignment dok u opciji Text alignment postavljamo horizontalno** 

(može i preko palete Home/Alignment) poravnanje teksta pomoću Horizontal, kao i

**vertikalno (Vertical). Kad smo izabrali poravnanje teksta u polju pritisnemo na OK. Tekst će biti poravnat.** 

## **3.1.6 Spajanje više polja u jedno i centriranje teksta**

**Veoma često se prilikom pisanja zaglavlja javlja potreba da više polja spojimo u jedno, a da ukucani tekst bude centriran u novonastalom polju. To se postiže na dva načina:** 

- **Selektujemo više polja odjednom a zatim na paleti Home/Alignment pritisnemo Merge & Center posle čega kucamo tekst,** 
	- **Otkucamo tekst preko više slobodnih polja, selektujemo ceo tekst i pritisnemo**

## **Merge & Center**

![](_page_3_Picture_73.jpeg)

# **3.1.7 Rotiranje teksta u ćeliji**

**Ako iz nekih razloga želimo da nam tekst u zaglavlju kolona bude ispisan vertikalno ili ukoso to postižemo na slededi način:** 

 **Selektujemo jedno ili više polja gde želimo da rotiramo tekst, desni klik miša, izaberemo Format Cells/Alignment i u opciji Orientation izaberemo smer**

**rotiranja u odnosu na x osu a zatim ugao pod kojim želimo da tekst bude rotiran ili korišdenjem palete Home/Alignment/Orientation.**

![](_page_4_Picture_73.jpeg)

## **3.1.8 Okvir polja i ispunjavanje bojom**

**Selektujemo polje koje želimo da uokvirimo, desni klik miša,** 

**Format/Cells/Border ili** 

**Home/Cells/Format/Format Cells nakon toga biramo Border i u opciji Presets biramo način uokviravanja, u opciji Border možemo postaviti okvir na pojedine strane polja, u polju Line opcijom Style biramo vrstu linije, u polju Color biramo boju linije okvira. Napomenimo da pošto izaberemo Style i Color u okviru Presets i Border biramo elemente na koje de se taj izbor odnositi.** 

**Na kartici Fill biramo boju polja (Background Color) i vrstu i boju šrafure (Pattern Color i Pattern Style) .** 

#### **3.1.9 Uklanjanje pomoćnih linija**

Pomoćne linije pomažu da se lakše krećemo kroz polja radnog lista. One se mogu **skloniti s radnog lista u cilju biljeg vizuelnog prikaza dokumenta.** 

# **View/Show/Hide, dečekiramo Gridlines,**

a *s* radnog lista nestaju pomoćne linije. Uklanjanje pomoćnih linija s radnog lista **obavlja se najčešde po završetku rada na njemu.** 

#### **3.1.9 Umetanje nove kolone**

**Selektujemo kolonu sa čije leve strane želimo da umetnemo novu kolonu, desni klik miša, Insert. Ako želimo umetnuti više novih kolona, selektujemo odgovarajudi broj kolona. Selektovana kolona i sve kolone desno od nje bide pomerene udesno a umetnuta kolona de zauzeti oznaku selektovane kolone. Posle umetanja nove kolone program de je automatski uzeti u obzir, u poljima koja se izračunavaju putem formule (gde je bilo Sum(B2:E2) bide Sum(B2:F2). 7**

#### **3.1.10 Umetanje novog reda**

**Selektujemo red ispod koga želimo da dodamo novi red, desni klik kiša, Insert. Ako želimo da umetnemo više redova selektujemo odgovarajudi broj redova. Polja novog reda su takođe automatski uključena u formule.** 

## **3.1.11 Brisanje reda ili kolone**

**Selektujemo red ili kolonu, desni klik mišem, Delete. Za brisanje više uzastopnih redova ili kolona jednostavno ih selektujemo i izbrišemo na opisan način. Sve kolone desno od obrisanih kolona pomeride se u levo za onoliko koliko je obrisano kolona. Na sličan nadin se briše više redova. Sve formule koje su koristile brisani red ili kolonu automatski se koriguju tako što se isključe obrisana polja iz izraza.**

## **VEŽBA 2.**

- **1. Uneti podatke u tabelu**
- **2. Izvršiti potrebna formatiranja** 
	- o **prosiriti red na >30**
	- o **prosiriti kolonu A na >15**
	- o **poravnati po sredini celije**
	- o **za kolonu A postaviti Font Calibri (Body) i 14 poravnanje levo**
	- o **red 1 postaviti na Font Calibri 12 poravnanje po sredini**
	- o **obojiti kolonu A i red 1 u zutu boju**
	- o **obojiti polja sa ocenom 1 u crveno**

![](_page_6_Picture_85.jpeg)

- **3. Obrisati kolonu C i red 4**
- **4. Ispred kolone F umetnuti praznu kolonu sa predmetom filozofija**
- o **proširenje reda Home>Format >Row Height>30**
- o **proširenje kolone Home>Format>Column widh>15 (samo A kolona)**
- o **poravnanje po sredini celije Home>Alignement>Center (kolone B,C,D,E,F)**
- o **za kolonu A postaviti Font Calibri (Body) i 14 poravnanje levo (selektovati kolonu i postaviti)**
- o **red 1 postaviti na Font Calibri 12 poravnanje po sredini (selektovati red i postaviti)**
- o **obojiti kolonu A i red 1 u zutu boju (selektovati kolonu i red, a zatim Font>Text Highlight Color)**
- o **obojiti polja sa ocenom 1 u crveno (selektovati polja, a zatim Font>Text Highlight Color)**

![](_page_7_Picture_79.jpeg)